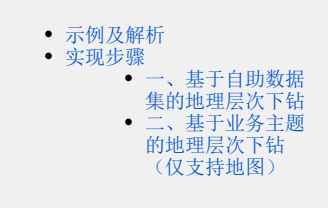

## <span id="page-0-0"></span>示例及解析

1、概念: 地理层次维下钻是在地理维度上的钻取,实现多级(省、市(州)、县(区))地理维度自动下钻和上钻返回效果,获取更深粒度分析。有如下应 用:

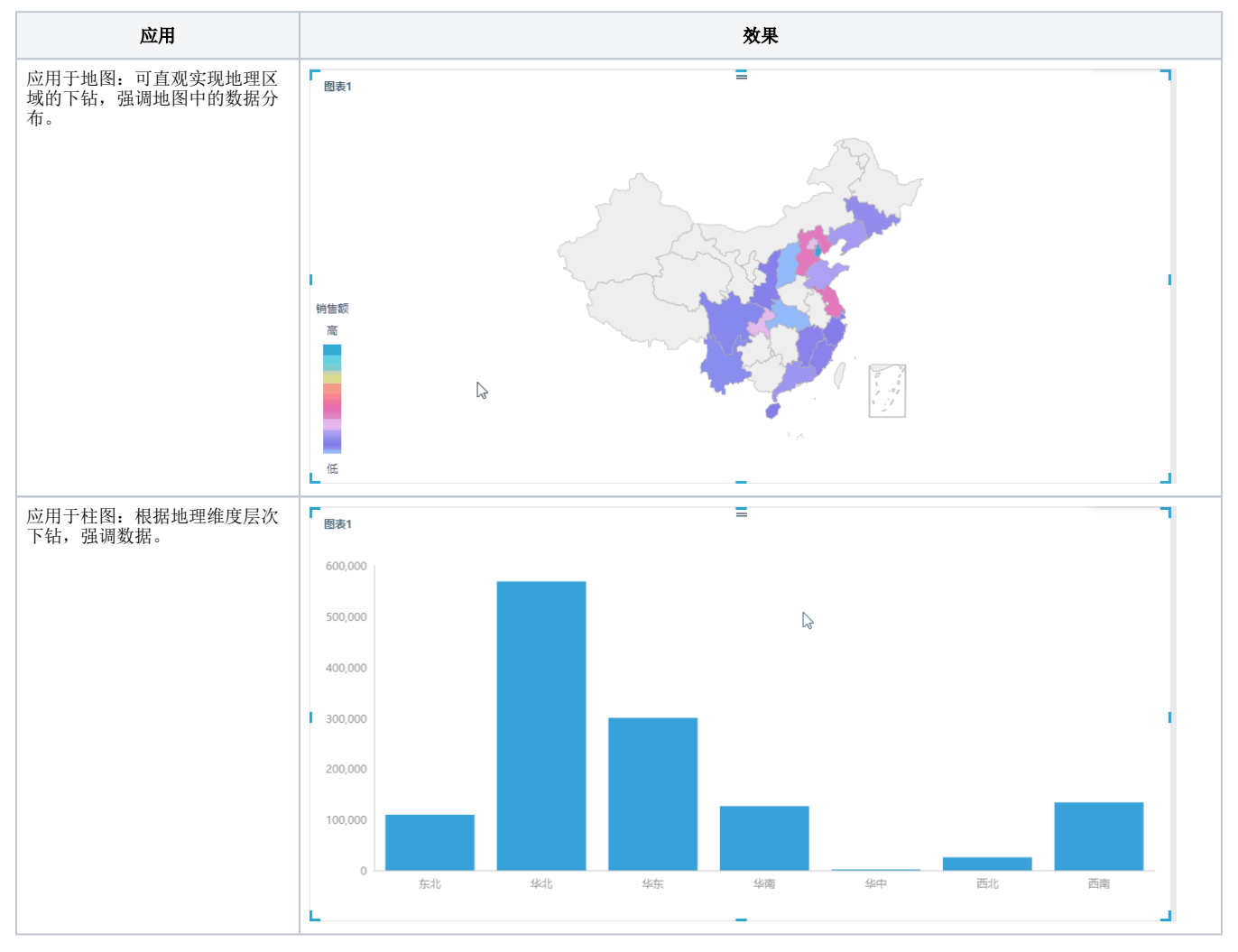

#### 2、示例解析:

1) 通过钻取可以实现具有地理层次的维度, 逐层下钻的效果, 每下钻一层生成一个向导页签, 点击任意向导页签返回页签所属资源层。

2)示例中通过"区域"钻取到"省份",再从"省份"钻取到"地市",可以查看到不同层级区域的销售额分布情况,另外通过点击向导页签 可以上钻返回。

<span id="page-0-1"></span>实现步骤

## <span id="page-0-2"></span>一、基于自助数据集的地理层次下钻

本节示例效果基于"northwind"数据源创建的**自助数据集**来实现。以上两个应用实现步骤基本一致,区别在于: 应用于柱图时,标记地理维为可选操 作;应用于地图时,标记地理维为必选操作。

这里以地图为例进行说明,步骤如下:

1、新建层次。创建层次可以在自助数据集中实现,也可以在仪表盘中实现,本节以在自助数据集中创建进行说明。在仪表盘中创建请参[考 选择数据来](https://history.wiki.smartbi.com.cn/pages/viewpage.action?pageId=44500553#id-%E8%87%AA%E5%8A%A9%E4%BB%AA%E8%A1%A8%E7%9B%98-%E5%AE%9A%E4%B9%89%E6%B5%81%E7%A8%8B-%E9%80%89%E6%8B%A9%E6%95%B0%E6%8D%AE%E6%9D%A5%E6%BA%90) [源](https://history.wiki.smartbi.com.cn/pages/viewpage.action?pageId=44500553#id-%E8%87%AA%E5%8A%A9%E4%BB%AA%E8%A1%A8%E7%9B%98-%E5%AE%9A%E4%B9%89%E6%B5%81%E7%A8%8B-%E9%80%89%E6%8B%A9%E6%95%B0%E6%8D%AE%E6%9D%A5%E6%BA%90) 章节。

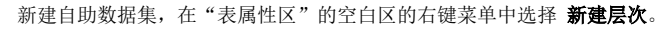

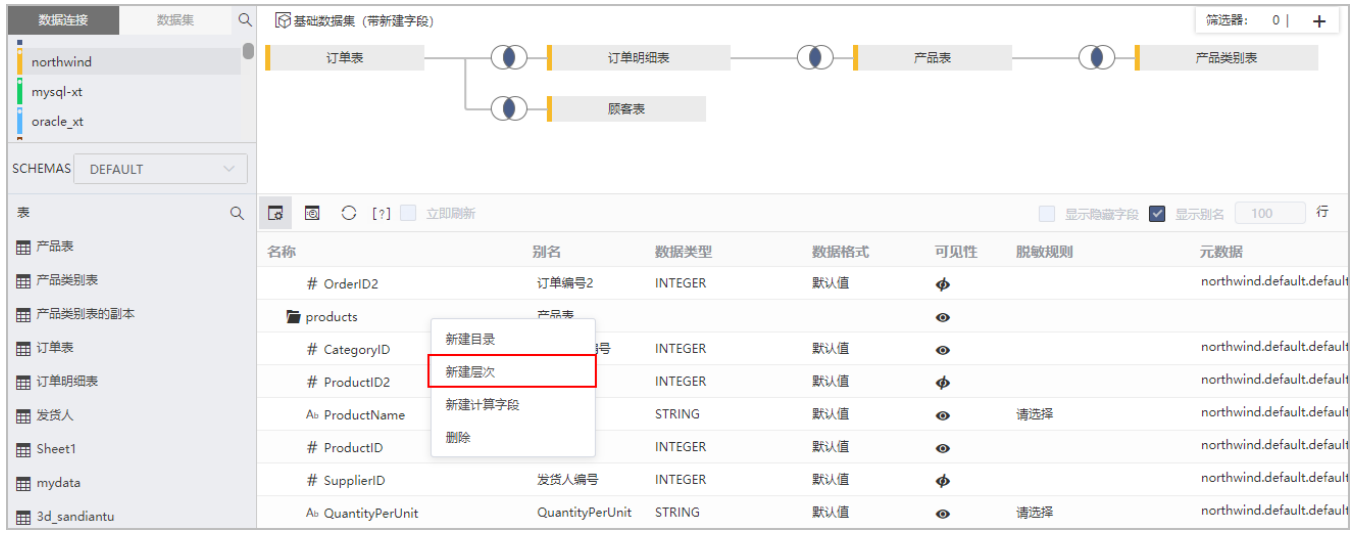

2、弹出"新建层次"对话框,输入层次名称为"地区"。

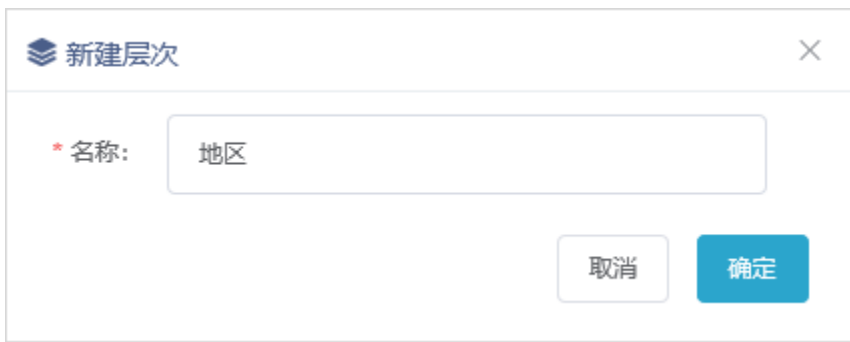

3、单击 确定 按钮,列表区增加"地区"层次目录,将"订单表"中的"发货区域"、"发货省份"、"发货城市"字段拖拽到该维度层次目录 下。

顺序从上至下依次为: "发货区域" > "发货省份" > "发货城市"。

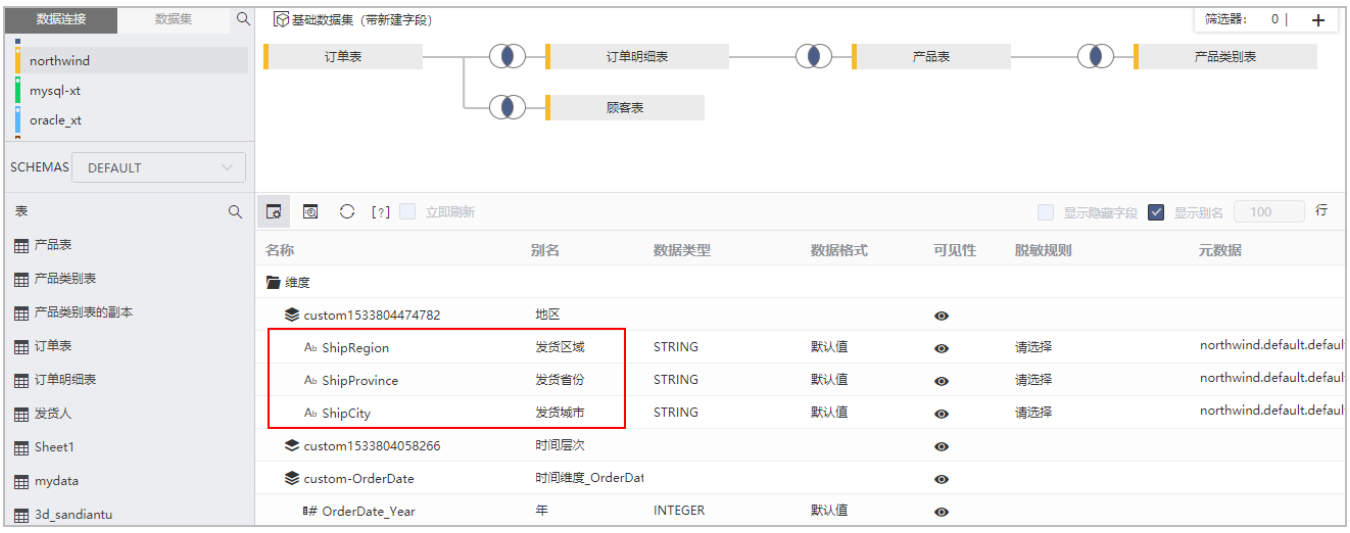

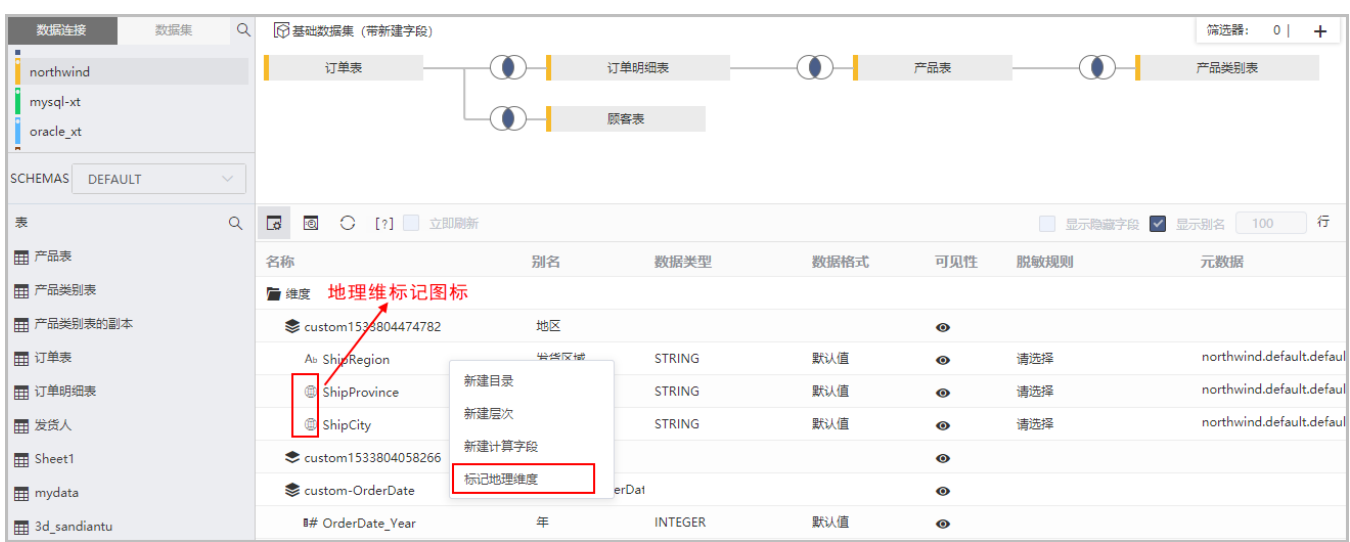

4、分别在字段"发货区域"、"发货省份"、"发货城市"的右键菜单中选择 标记地理维度。

5、新建自助仪表盘。在 智能配图 下选择 地图,再把地理维层次中的"发货省份"字段拖动到"行区",把"销售额"字段拖动到"颜色"标记项, 作如下地图:

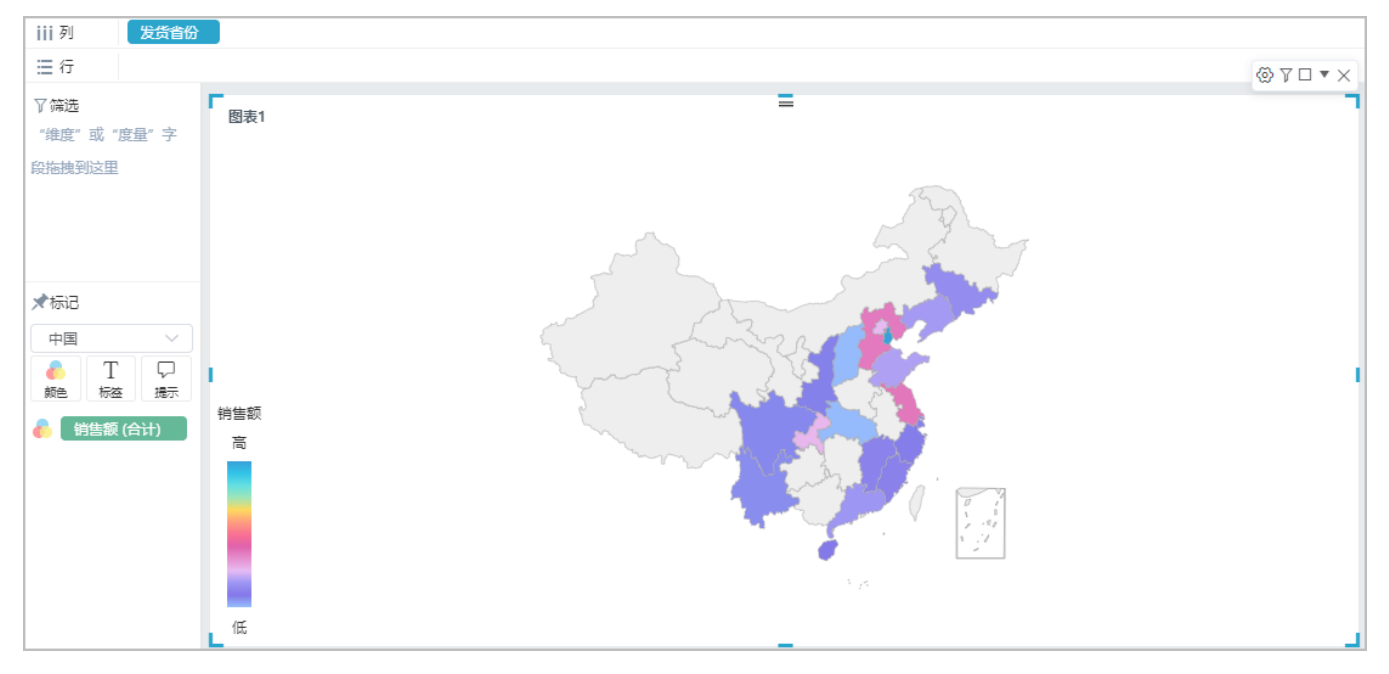

点击"四川省", 自动下钻到"四川省"的省份地图。也可点击"向导页签"中的 返回 按钮实现上钻。

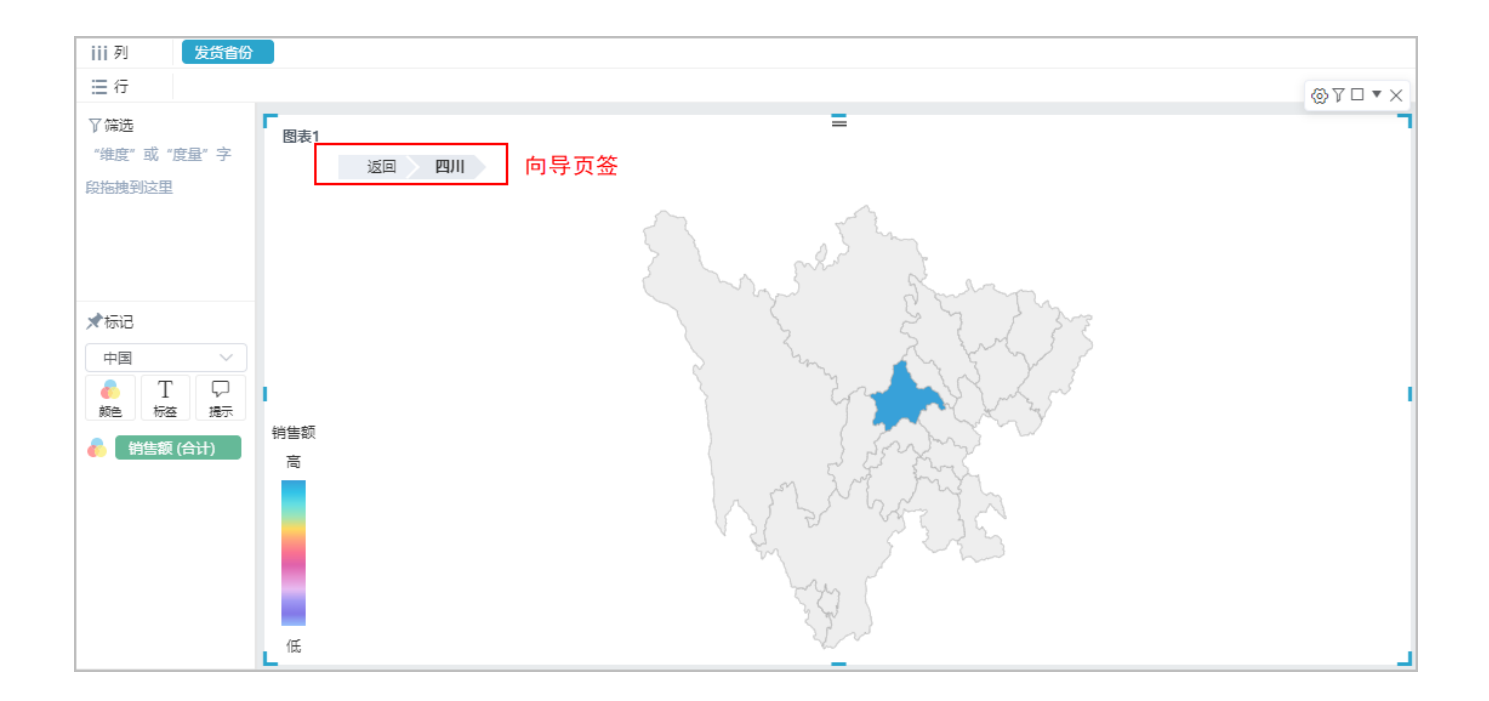

# <span id="page-3-0"></span>二、基于业务主题的地理层次下钻(仅支持地图)

本节示例效果基于"northwind"数据源创建的订单主题来实现地图地理层次下钻,步骤如下:

1、打开"订单主题"的编辑页面,分别在业务属性"销售区域"、"销售省份"、"销售城市"的编辑菜单中勾选地理维中的"区域"。

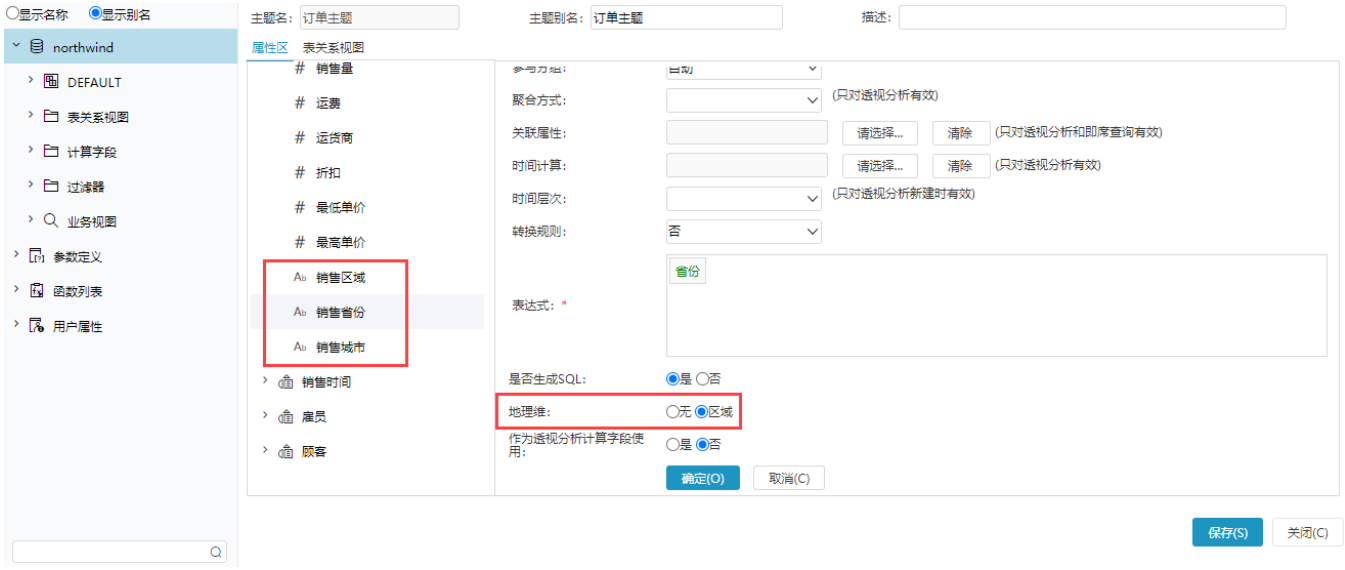

2、按照区域、省份、城市的层次级别顺序排序好。顺序从上至下依次为: "销售区域" > "销售省份" > "销售城市" 。

### Ab 销售区域

Ab 销售省份

Ab 销售城市

<u>● Smartbi V9.5及以下版本,业务主题的业务属性的顺序只能在业务主题的编辑页面上修改; Smartbi V9.7及以上版本, 可以在自助仪表盘上直</u> 接调整业务属性的顺序。

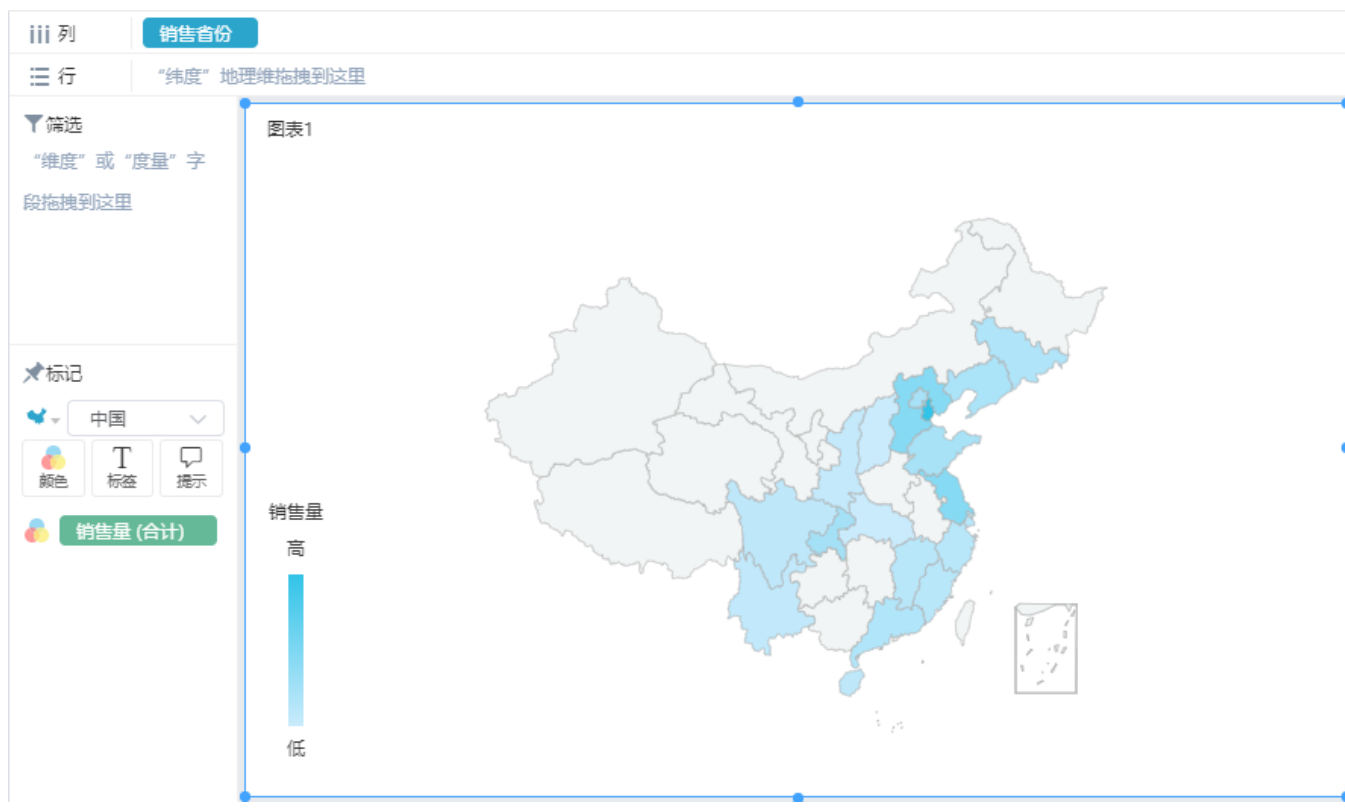

点击"四川省",自动下钻到"四川省"的省份地图。也可点击"向导页签"中的 返回 按钮实现上钻。

Δ

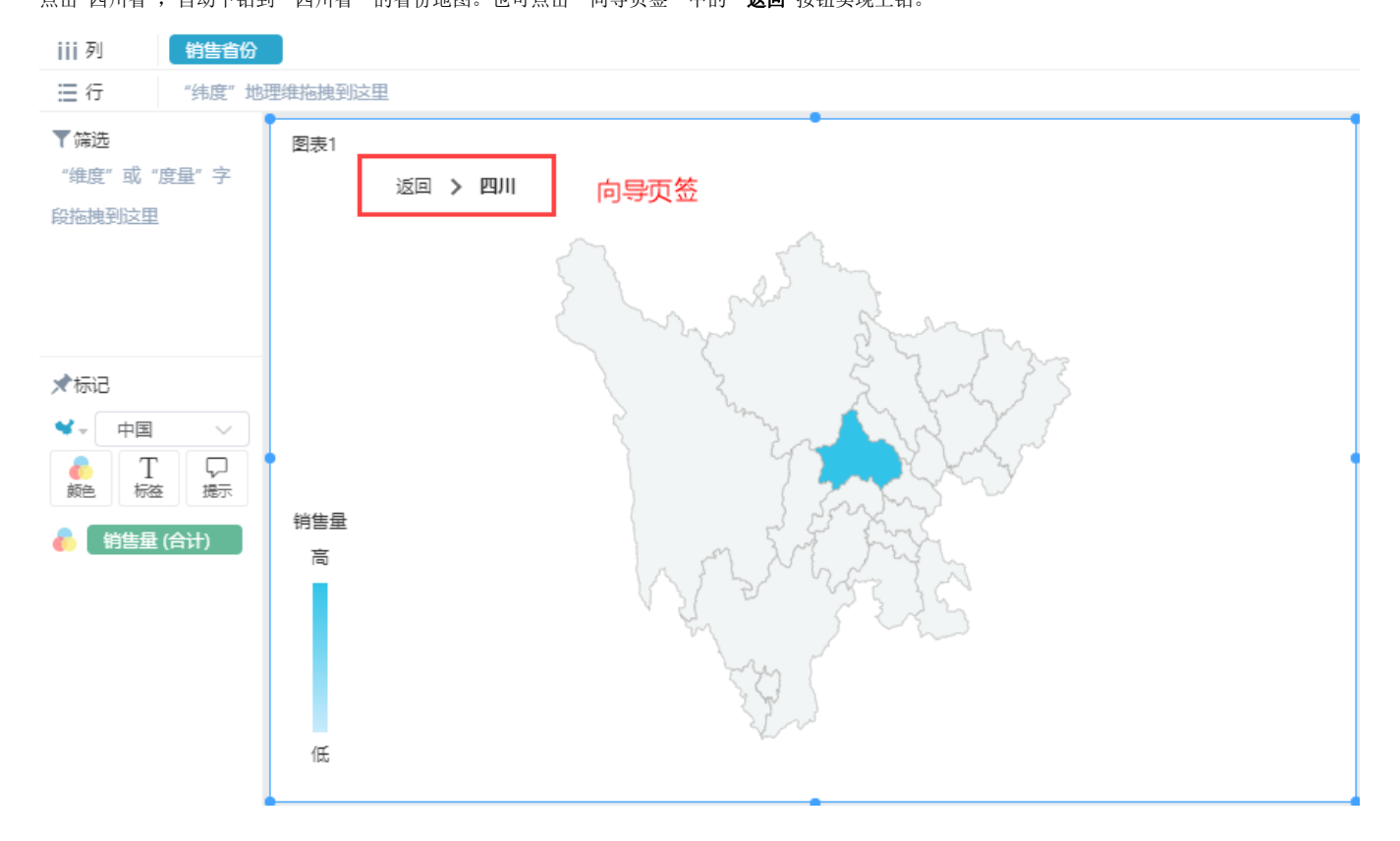

3、新建自助仪表盘。在 智能配图 下选择 地图,再把地理维层次中的"销售省份"字段拖动到"列区",把"销售量"字段拖动到"颜色"标记项, 作如下地图: